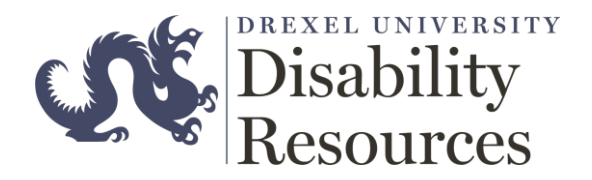

## ClockWork Faculty Guide

**OVERVIEW:** This document describes the steps needed for faculty to login to the Clockwork web application. The application is best access via the Internet Explorer or Microsoft Edge.

## **PROCESS:**

- 1. Loginvia[:https://accommodate.drexel.edu/ClockWork/](https://accommodate.drexel.edu/ClockWork/)
- 2. When you first login you will see the below screen, please note your **email address** on the upper right corner.

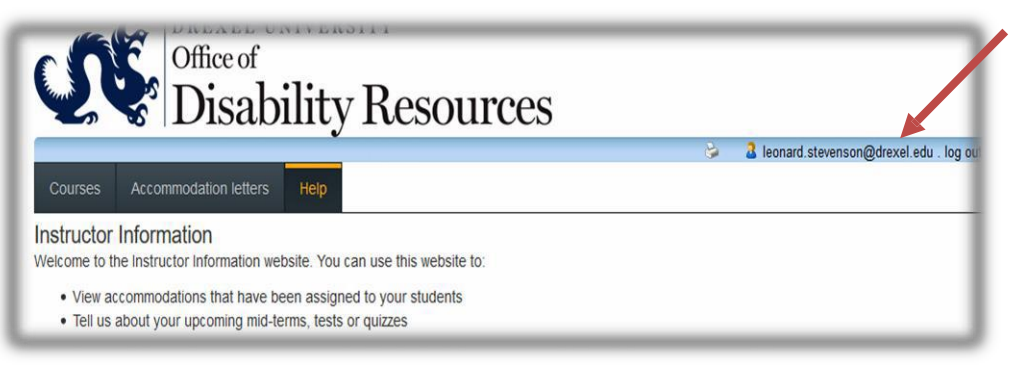

3. Click on the **Courses** to get started, it will list courses you have scheduled for the current term

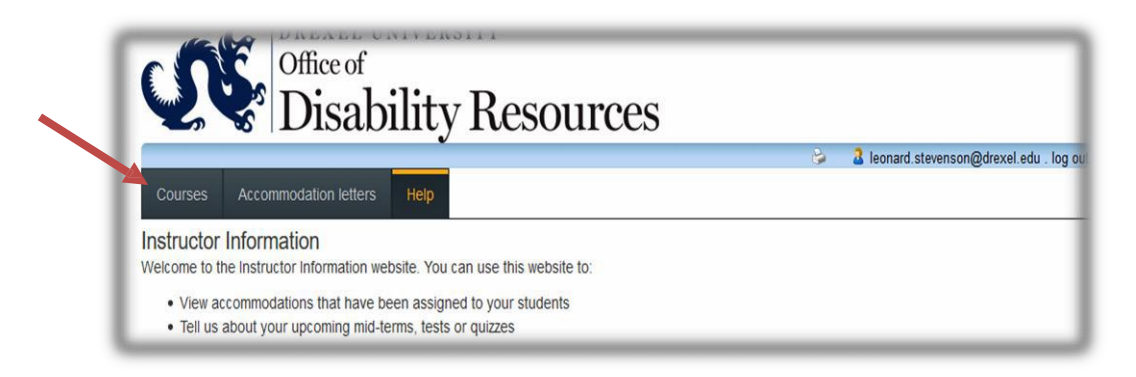

4. To schedule the exam click on the **"Tests and Exams"** link under the course you want to schedule

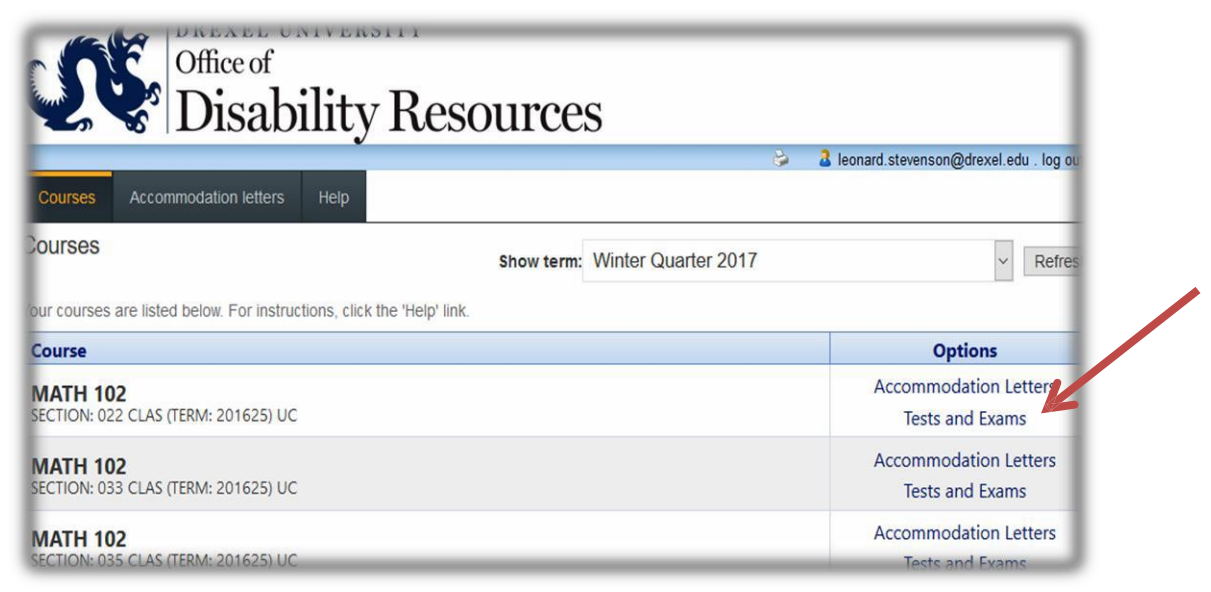

5. On the next screen, click on **"calendar"** icon to select the date for the exam and then click "**Add thistest"**

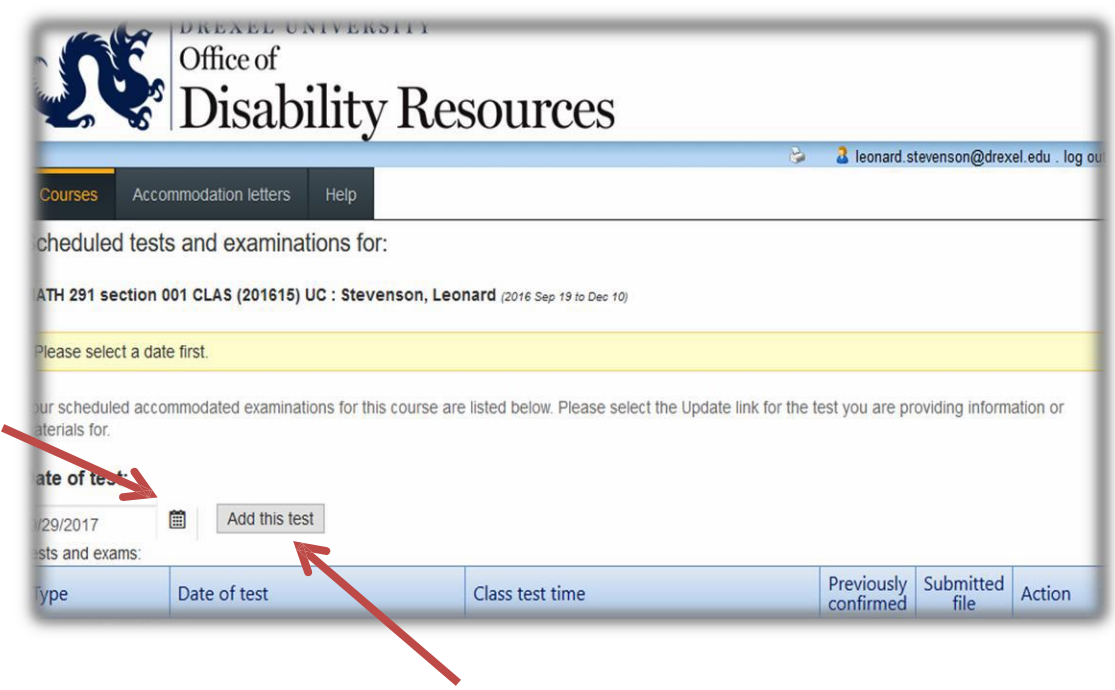

6. The next screen is where you enter the time for the exam you are selecting, please click the clock icon.

**Note:** When scheduling a final exam, please click the box "This is a final exam."

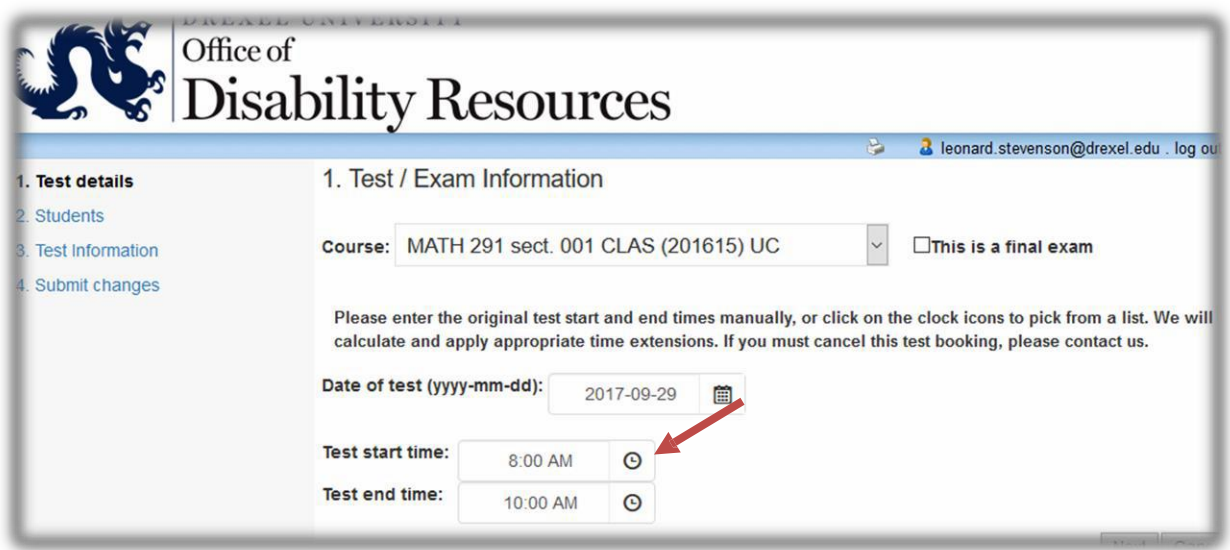

7. Click **Next;** this will bring you to the Student area to identify the student(s) who are schedule to write for this exam.

**Note:** If this section is blank, it indicates that students have not scheduled for this exam.

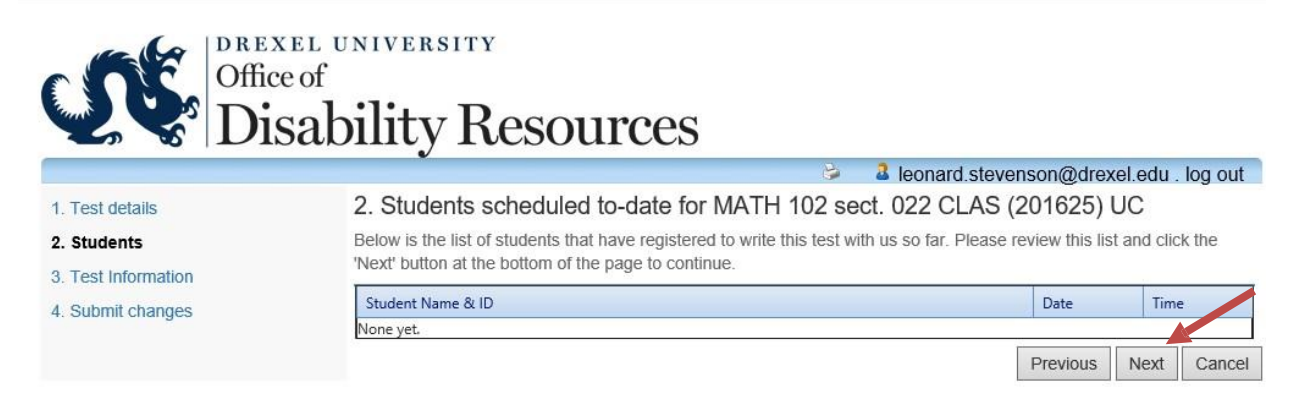

8. Click Next; this screen is where you enter information regarding the exam, such as materials student are allowed to use, your office location, exam retrieval options and additional comments.  $\overline{\mathbf{v}}$ 

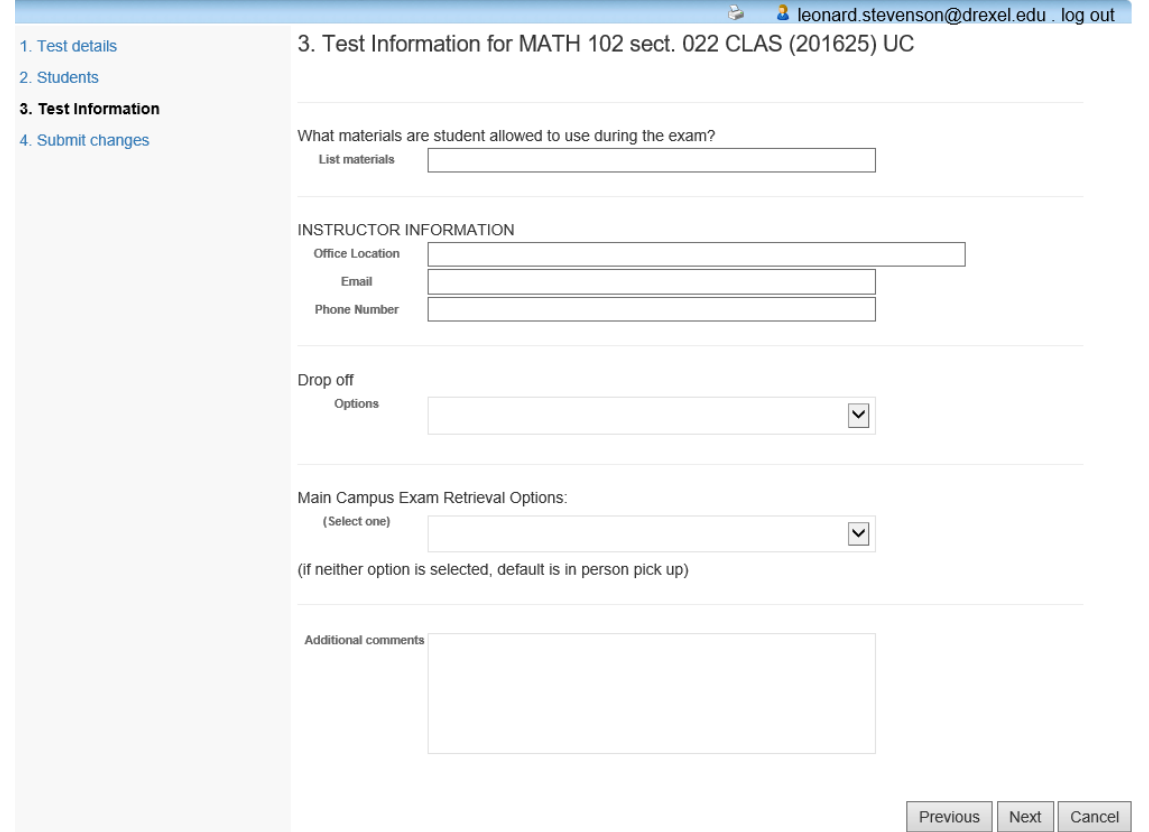

9. Thisfinal page is where you confirm the exam information, upload exam copy and submit to the Disability Resources.

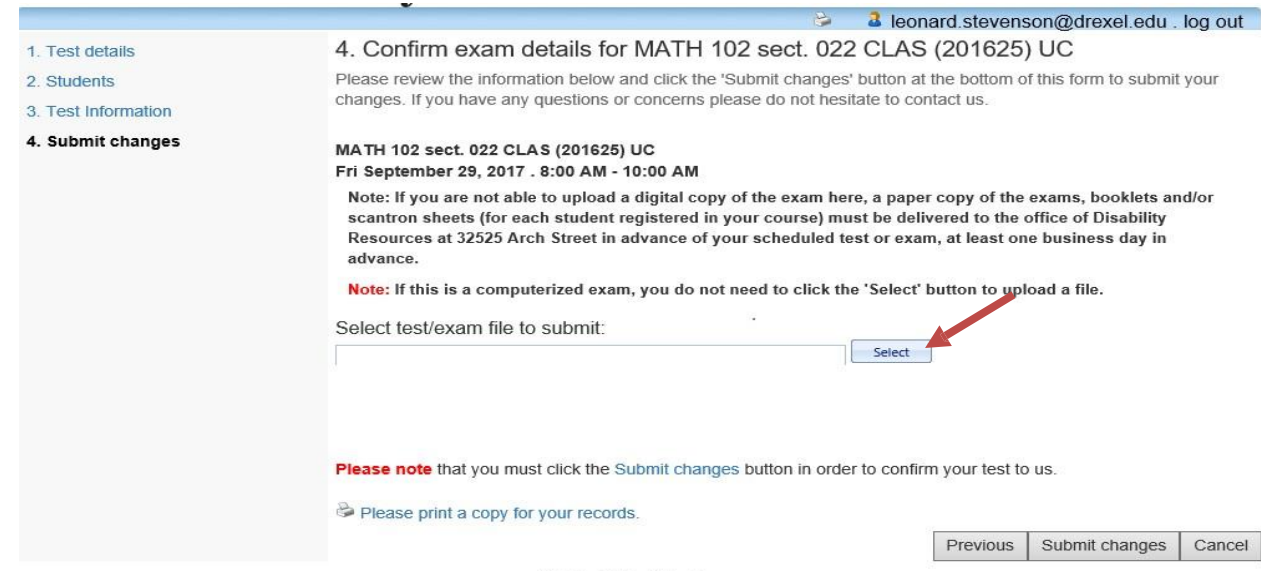

ClockWork Online Student Access